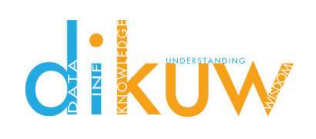

# Punchlist Tracking Punchlist (6/6) T &

#### How To:

- Add a Punchlist Item
- Close a Punchlist Item
- Delete a Punchlist Item

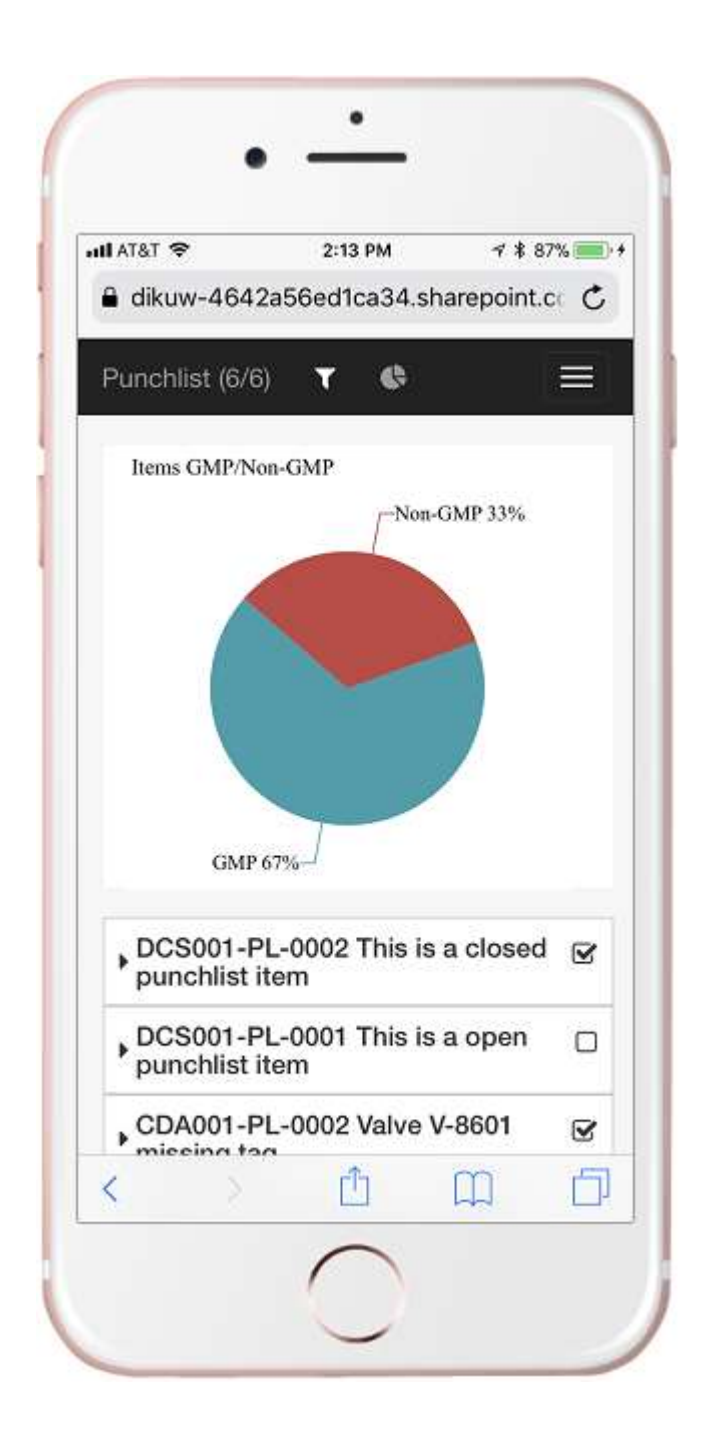

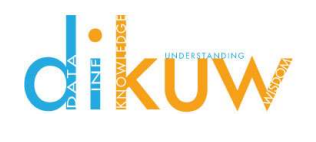

#### 1. From the dropdown menu, select Add New.

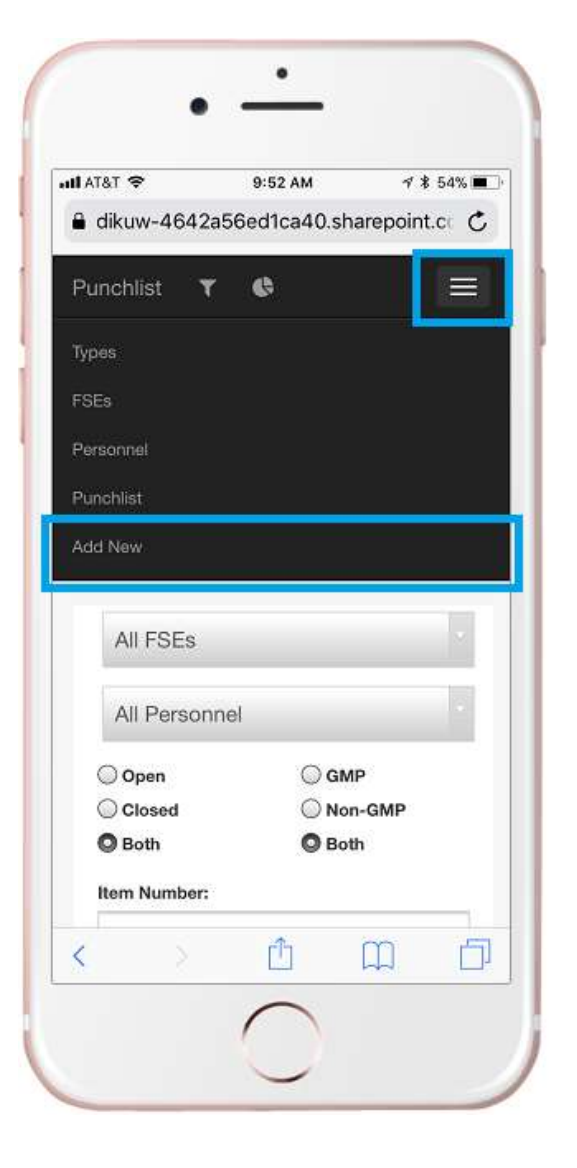

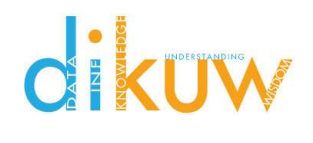

2. From the Add screen, select the FSE (Facility, System, Equipment) from the list.

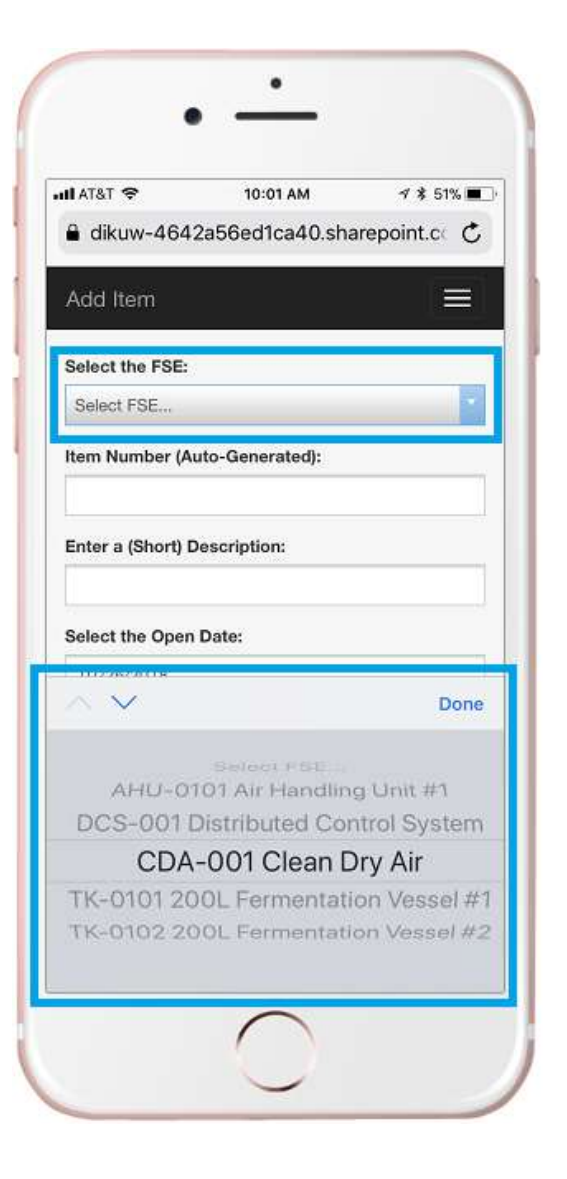

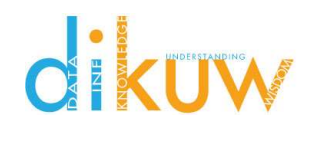

3. The Item Number is automatically generated, assigning the next sequential number for the given FSE.

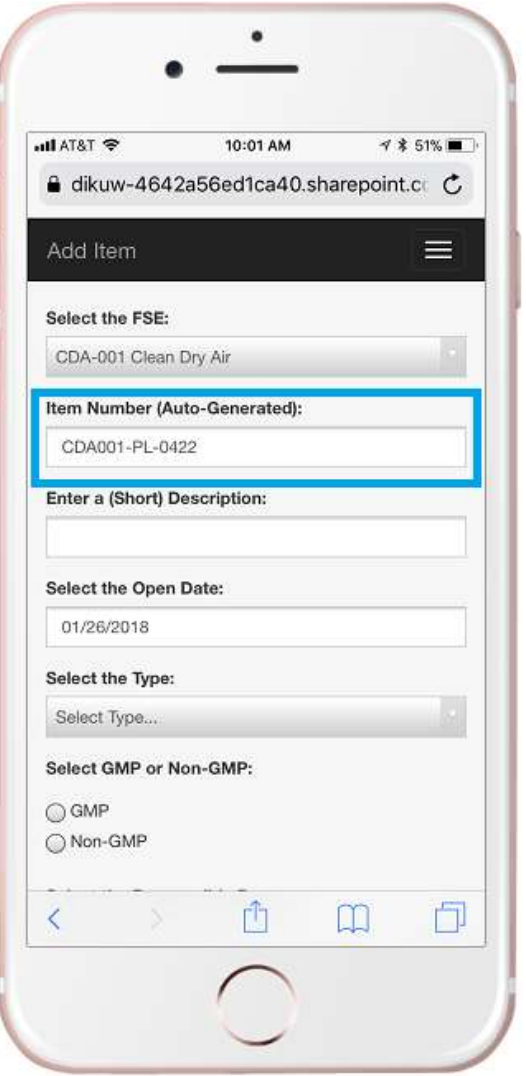

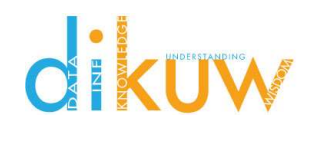

4. Enter the Short Description (required). This field is limited to 255 characters.

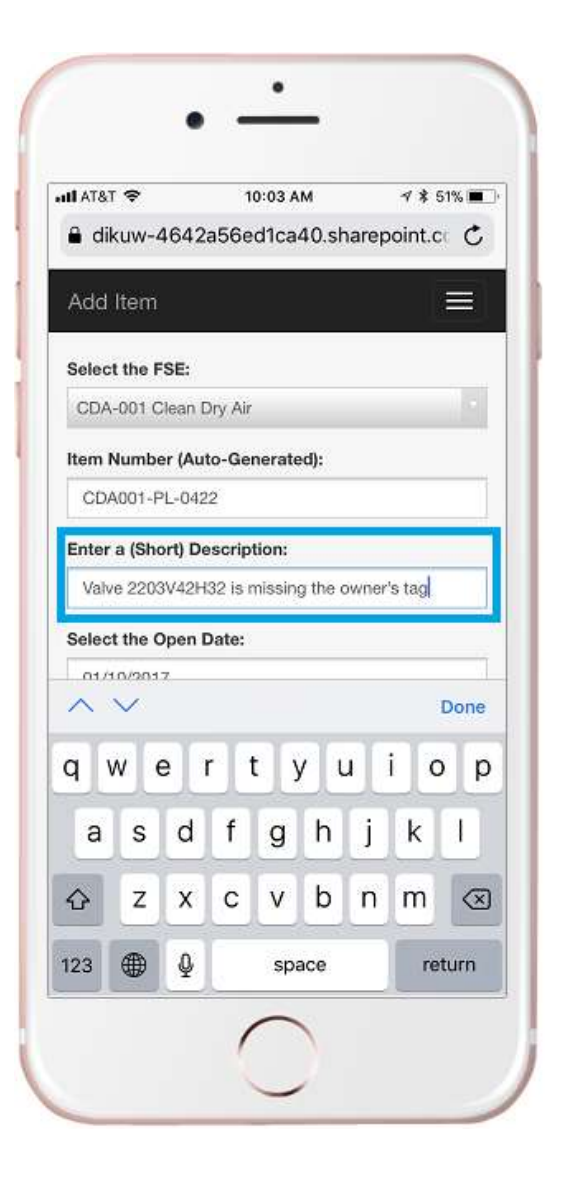

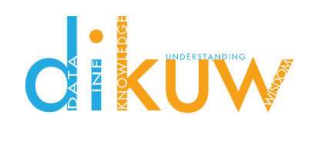

5. Enter the Open Date (required) using the date picker.

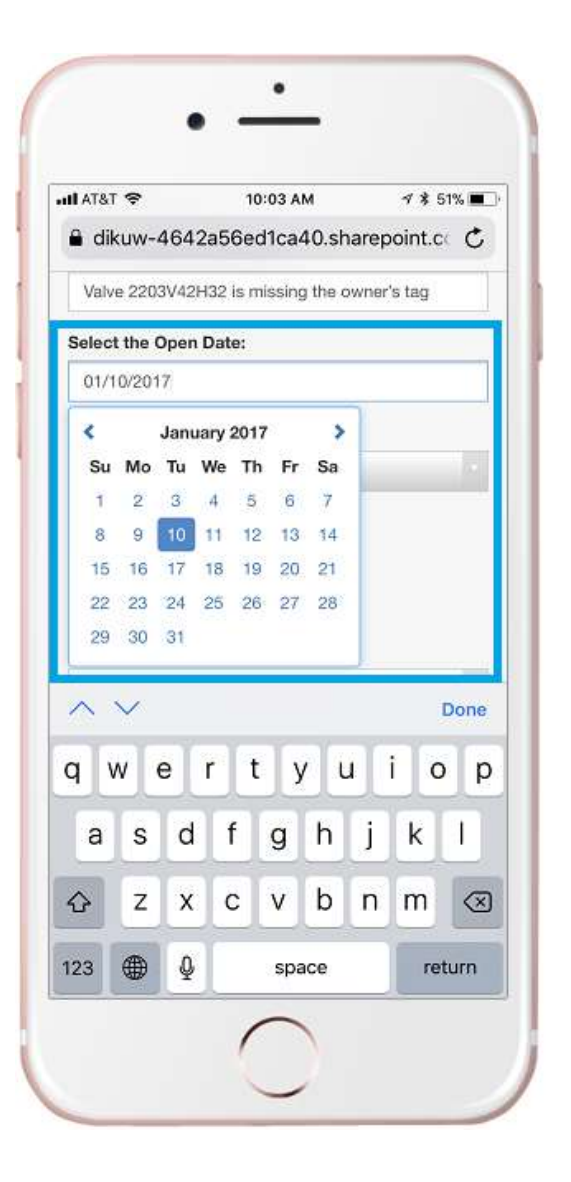

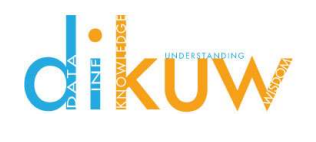

#### 6. Select the Type (required) from the list.

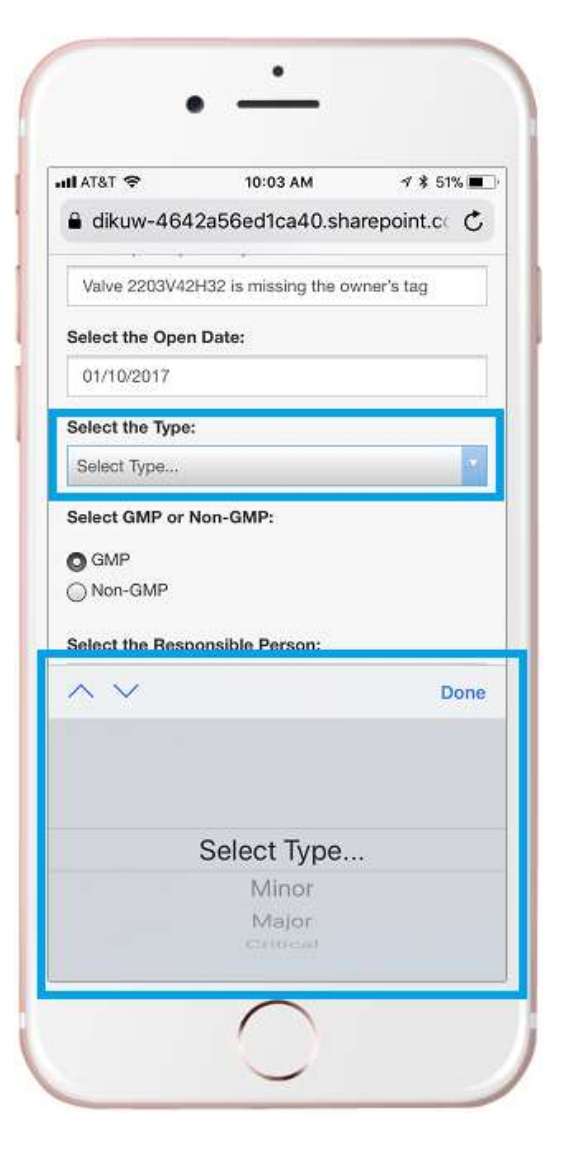

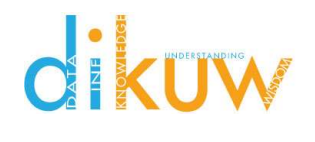

#### 7. Select the GMP or non-GMP (required).

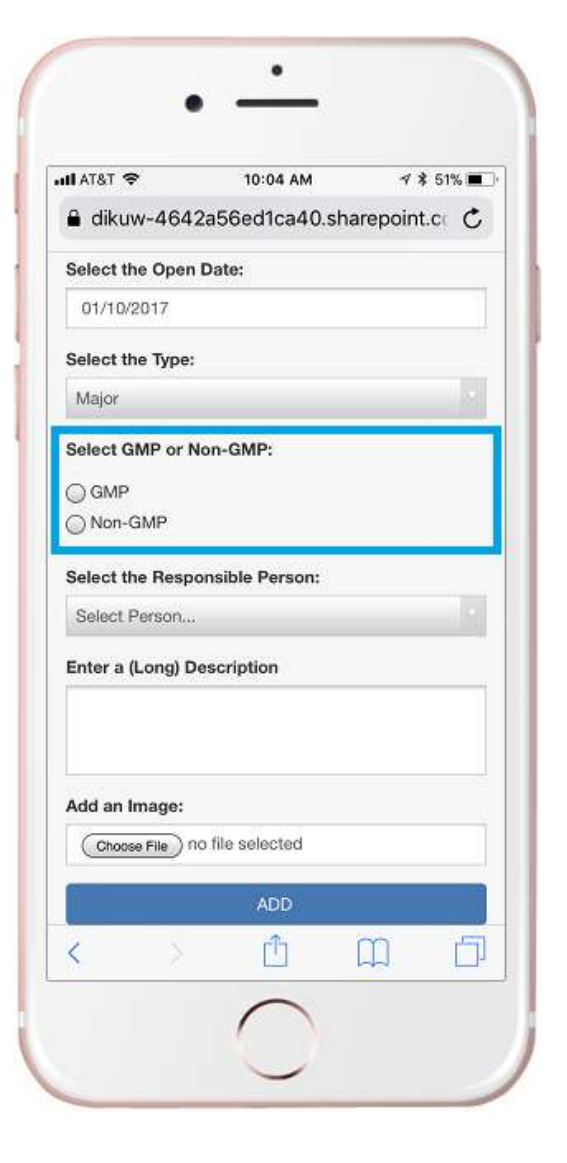

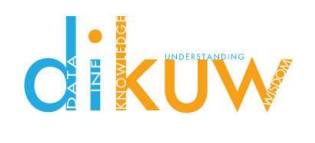

8. Select the Responsible person (required) from the list.

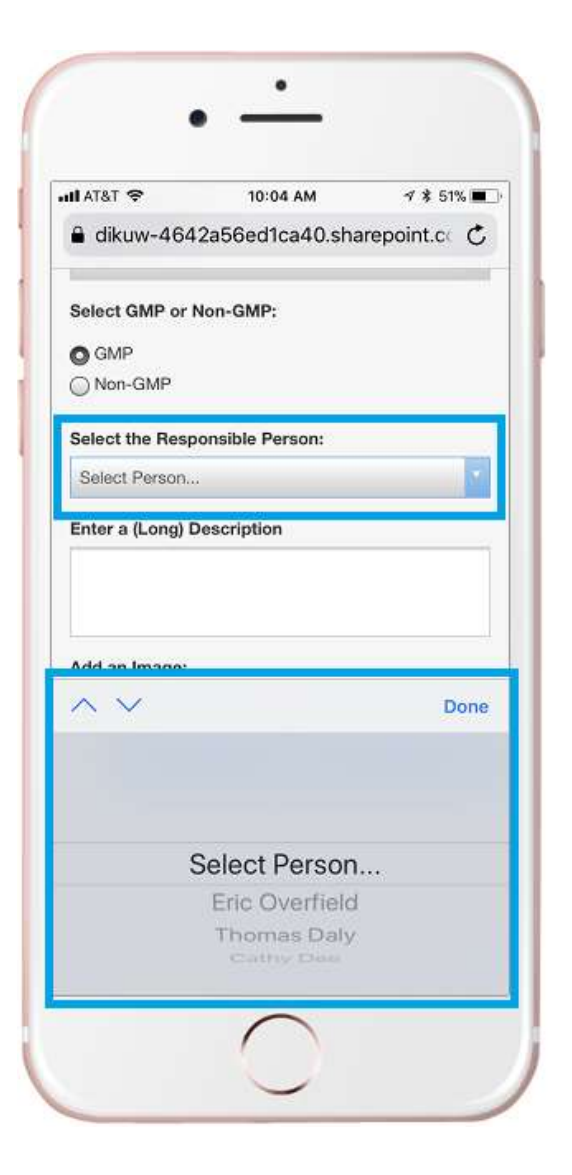

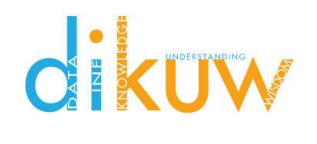

### **9. Enter the Long Description** (not required).

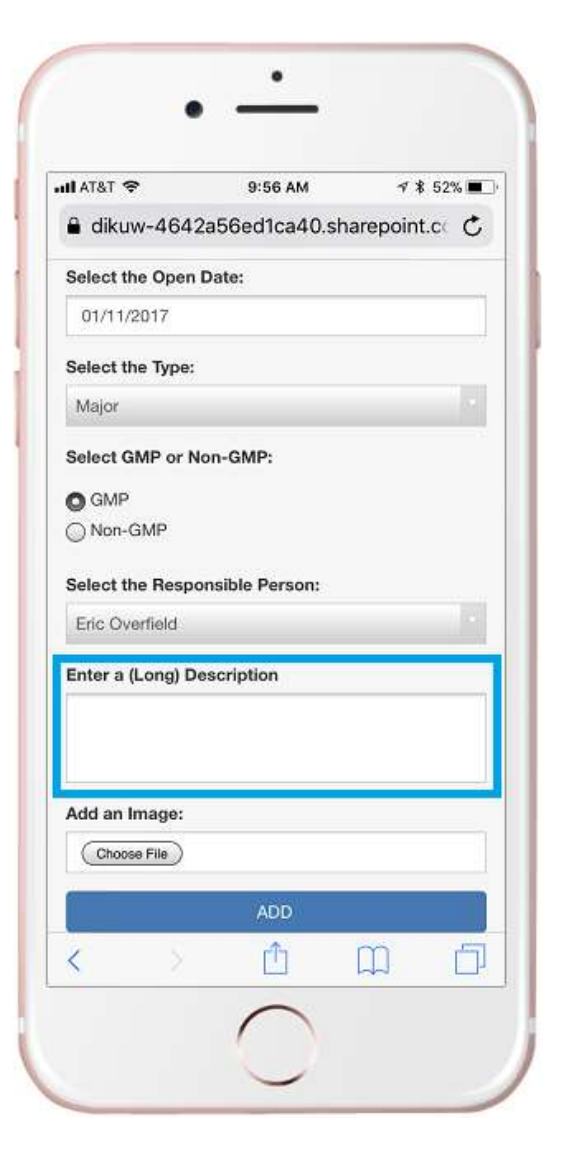

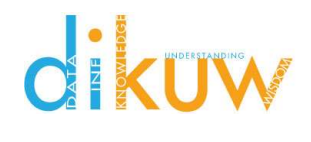

10. Add an Image (not required) by selecting the Choose File button, and select Take Photo or Video.

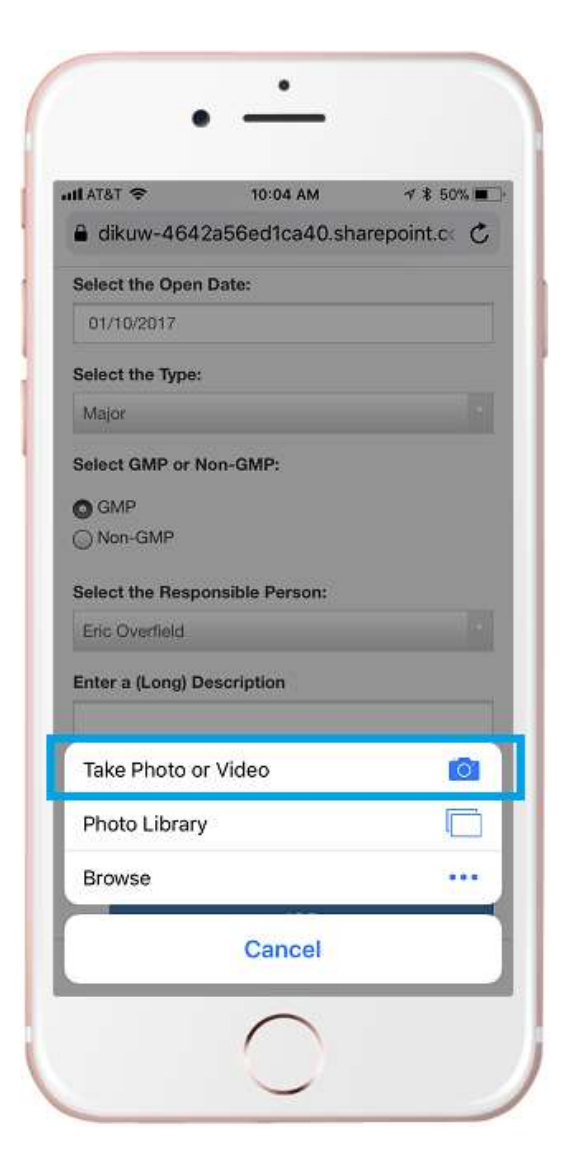

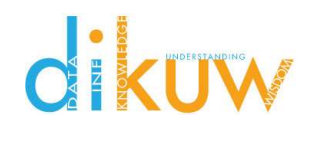

#### 11. Select Add.

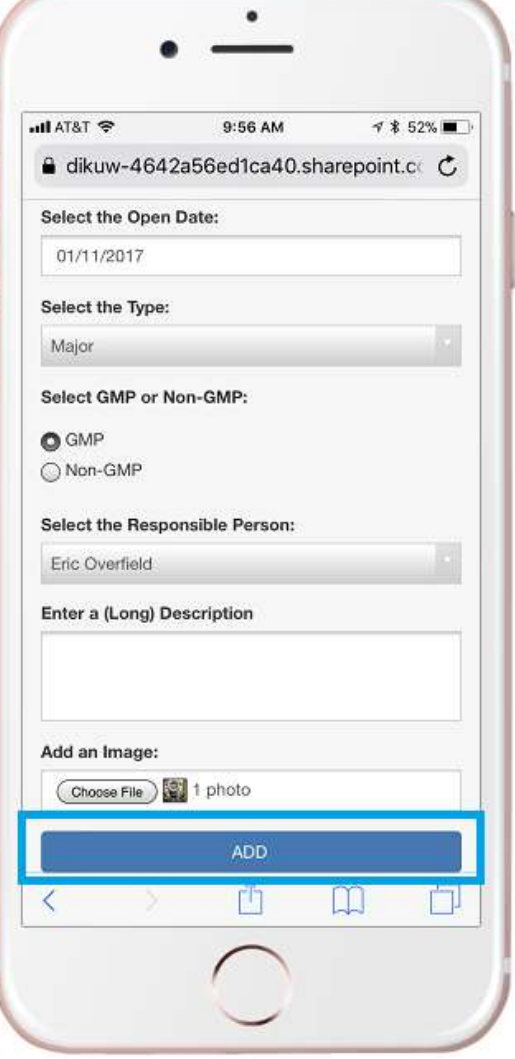

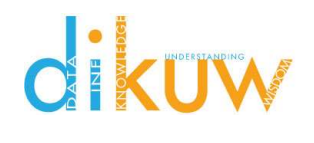

12. Wait for confirmation that the punchlist item is added successfully.

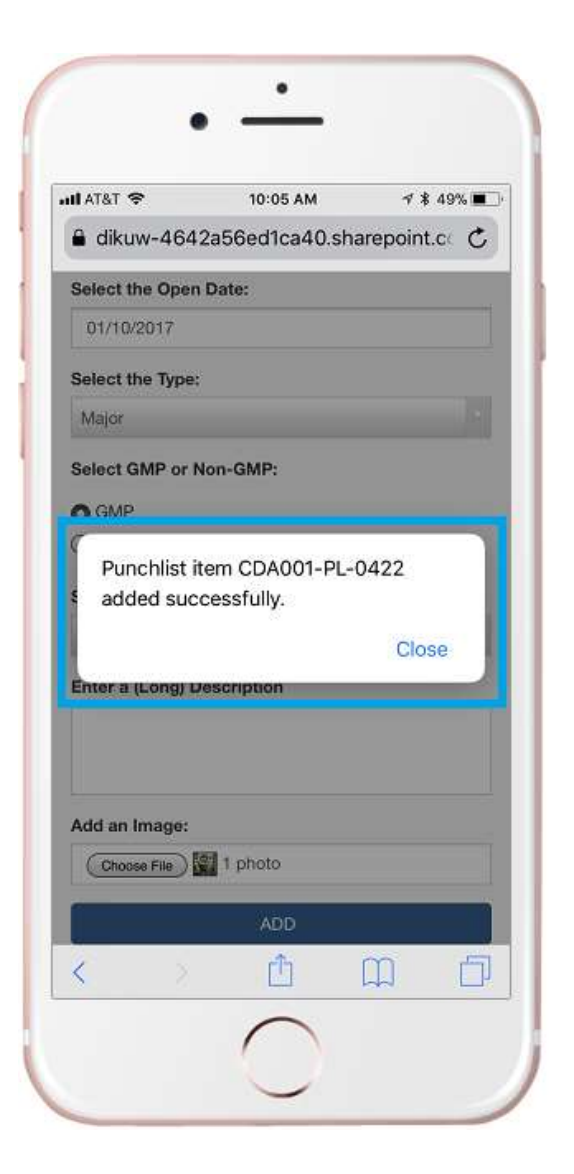

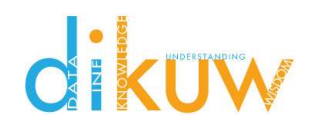

### Close a Punchlist Item

1. From the home screen, expand the Punchlist Item by selecting it, and select the Update button.

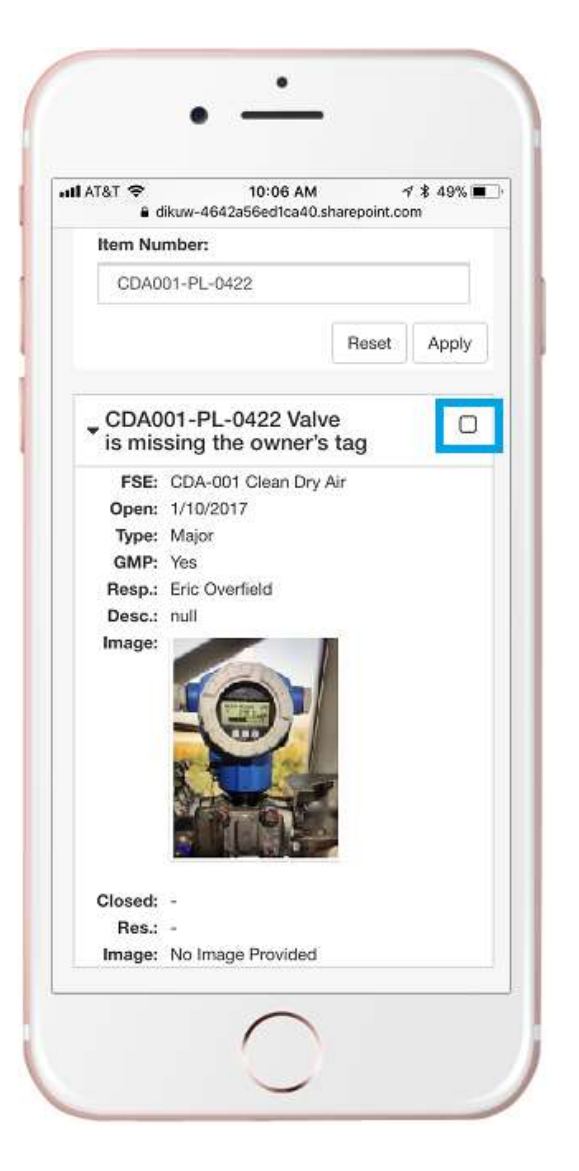

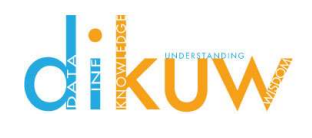

### Close a Punchlist Item

2. Scroll down and enter the Closed Date (required) using the date picker.

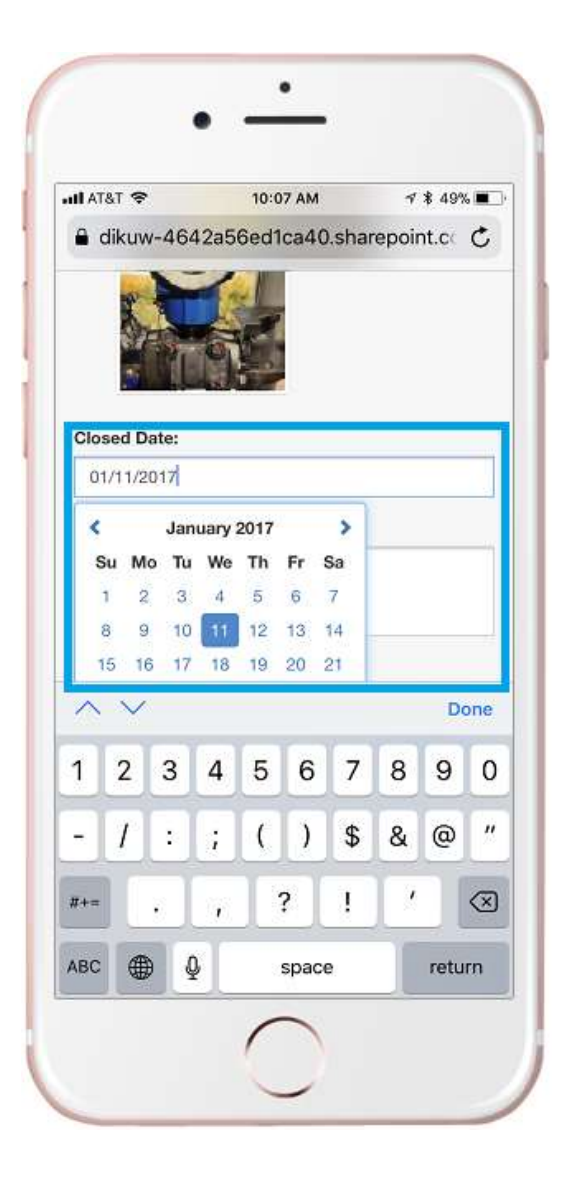

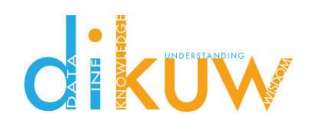

### Close a Punchlist Item

### 3. Enter the Resolution (required).

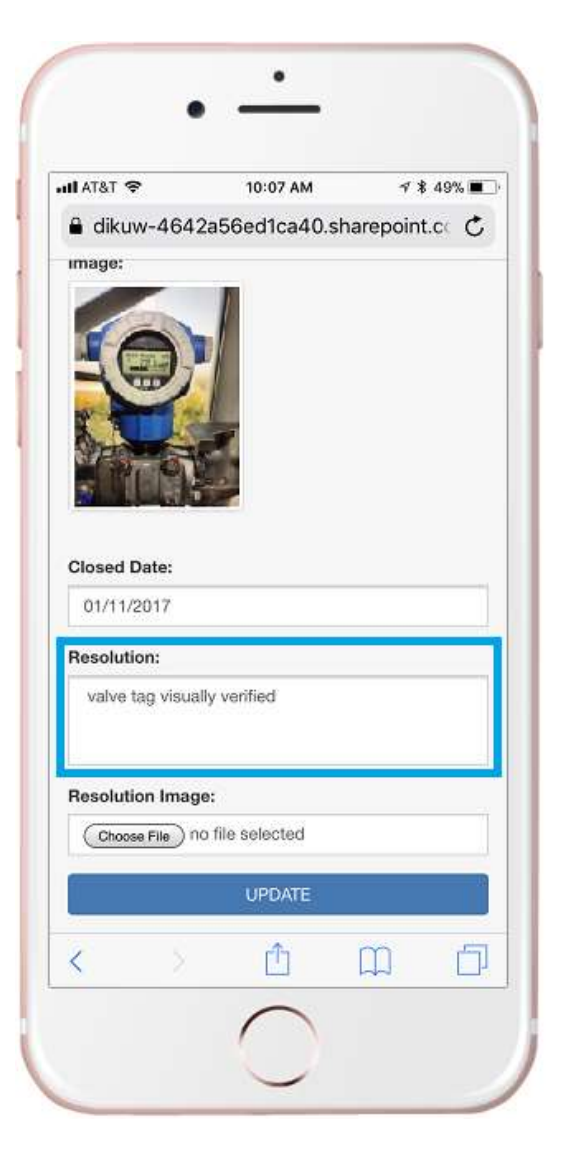

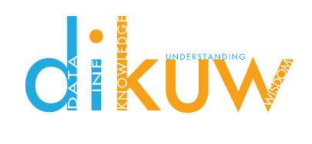

## Update a Punchlist Item

Example 12 Update a Punchlist Item<br>4. Add a Resolution Image<br>(not required) by selecting<br>the Choose File button, and (not required) by selecting the Choose File button, and select Take Photo or Video.

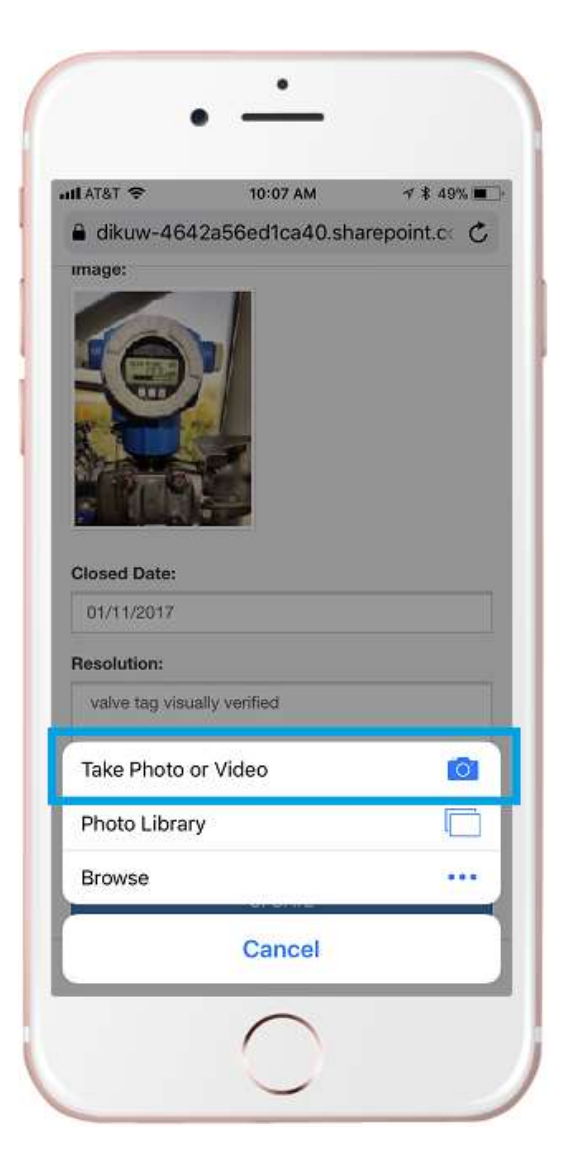

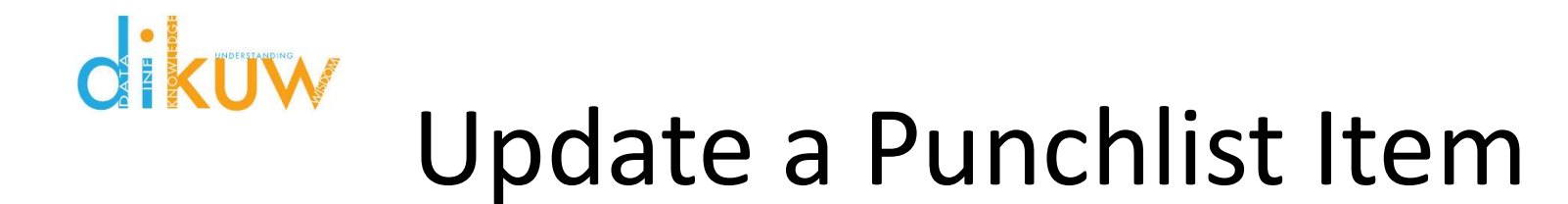

6. Select the Update button.

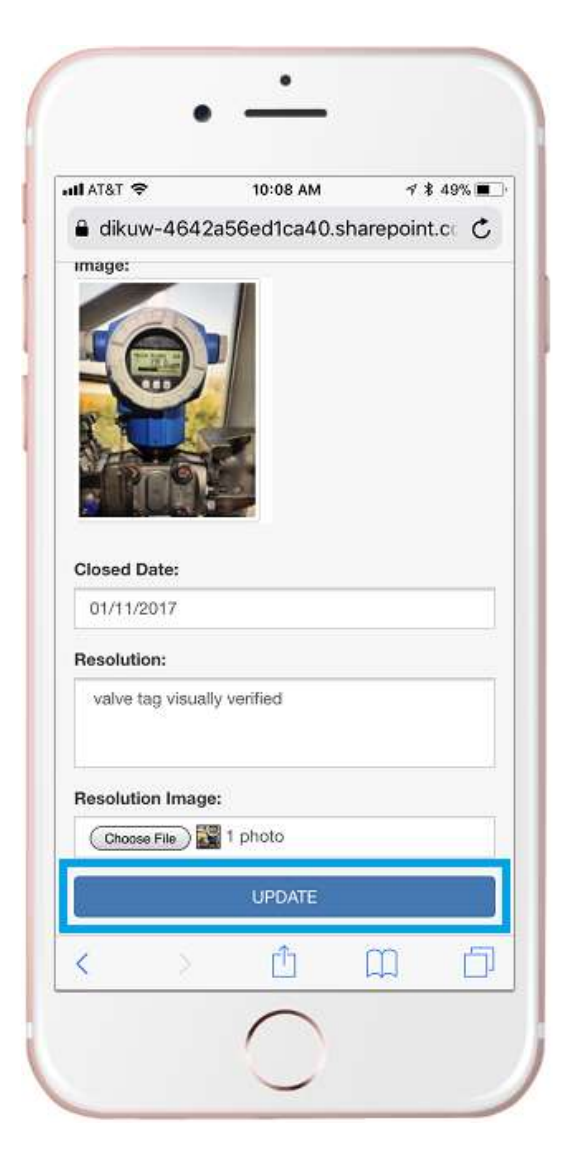

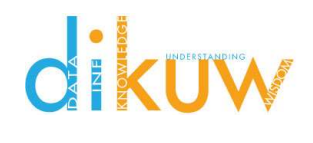

# Update a Punchlist Item

7. Wait for confirmation that the upload is complete and the punchlist item is updated successfully.

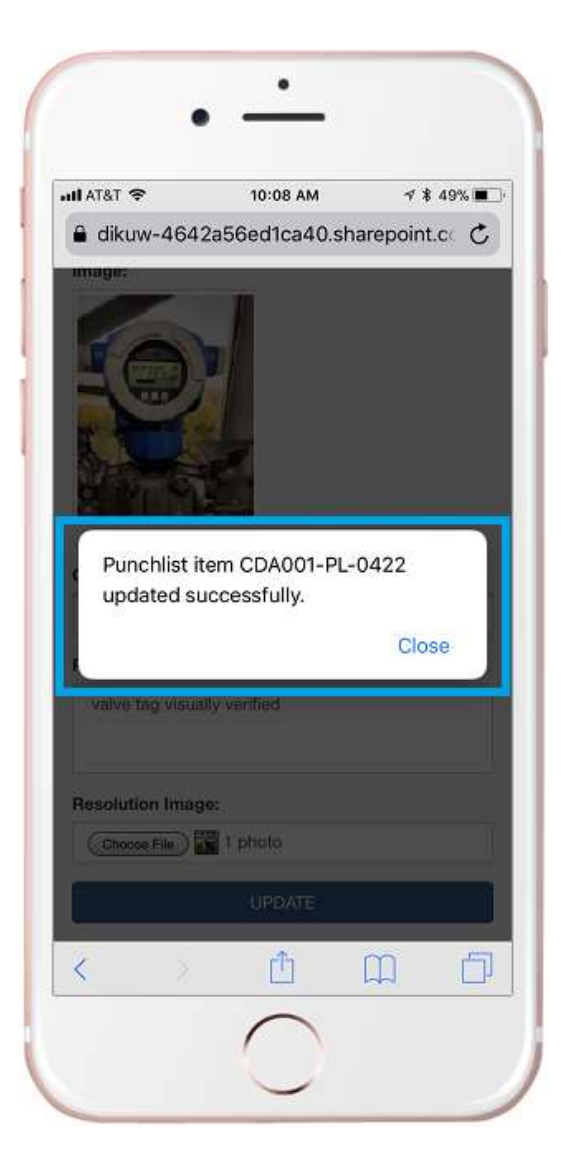

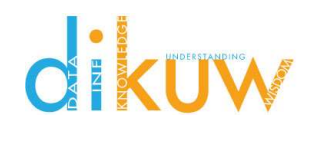

### Delete a Punchlist Item

### 1. Open the Punchlist Item and select the Delete button.

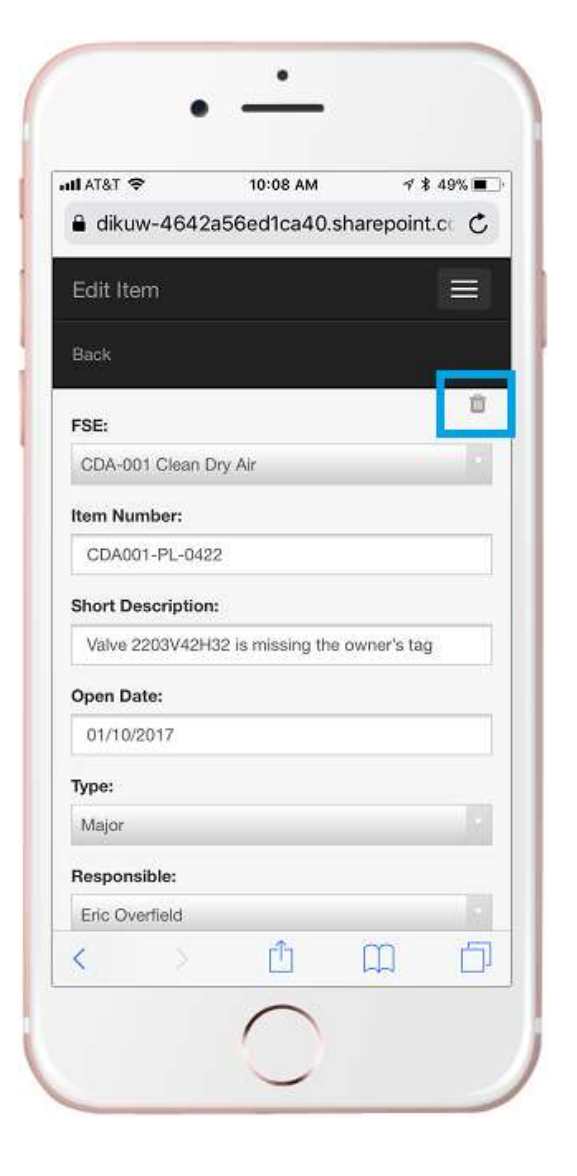